Pagina di accesso: accedere dal sito internet del Comune (www.comune.casalecchio.bo.it) – cliccare sulla voce in alto Servizi on line – Tributi

Compare la pagina di accesso: accedere con il set di credenziali assegnate dal servizio (se si è un nuovo utente cliccare su Registrati) oppure con credenziali SPID

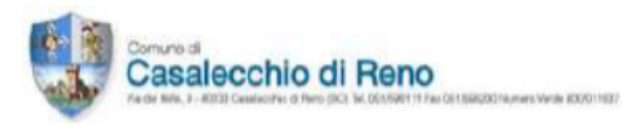

Ti informiamo che, questo sito utilizza dei cookie tecnici per il corretto funzionamento delle pagine web e per il miglioramento dei servizi, Vengono inoltre utilizzati alcuni cookies di profilazione per memorizzare le scelte preferite. Se vuoi saperne di più consulta l'informativa estesa sull'uso dei cookie, Proseguendo la navigazione del sito o cliccando su OK acconsenti all'uso dei cookie.

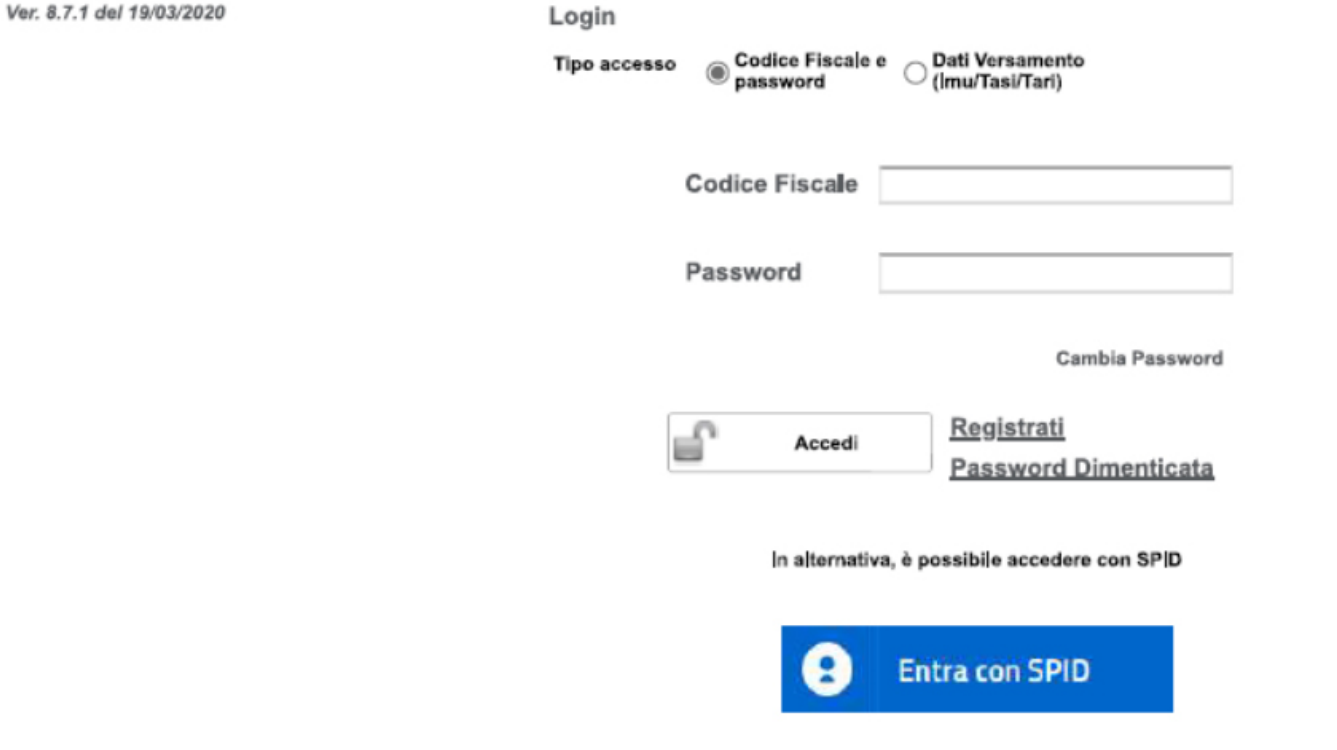

Comparirà una prima finestra informativa, dal contenuto in evoluzione.

## Cliccare su Letto

Si avrà così accesso ad una pagina nella quale comparirà sulla parte principale, di destra, la propria anagrafica. Cliccando sul codice fiscale l'anagrafica verrà caricata.

A questo punto cliccare sulla seconda voce a sinistra "Dati anagrafici".

Il sistema caricherà la pagina contenente i dati anagrafici e recapiti telefonici e l'e-mail del contribuente.

È importante che l'interessato provveda ad aggiornare tutti i dati, integrando quelli mancanti e soprattutto scrivendo la casella e-mail che effettivamente e comunemente

utilizza. Se il contribuente ha a disposizione una casella PEC è pregato di inserirla.

Per selezionare l'opzione di invio in formato dematerializzato occorre accertarsi che la casella "comunicazioni generiche da Linkmate" contenga il segno di spunta e che i campi della casella e-mail siano entrambi compilati.

Se non lo sono occorre procedere a compilarli e salvare.

Di seguito la schermata con dati fittizi nei campi che dovranno essere compilati dall'utente.

Di seguito la schermata con dati fittizi nei campi che dovranno essere compilati dall'utente.

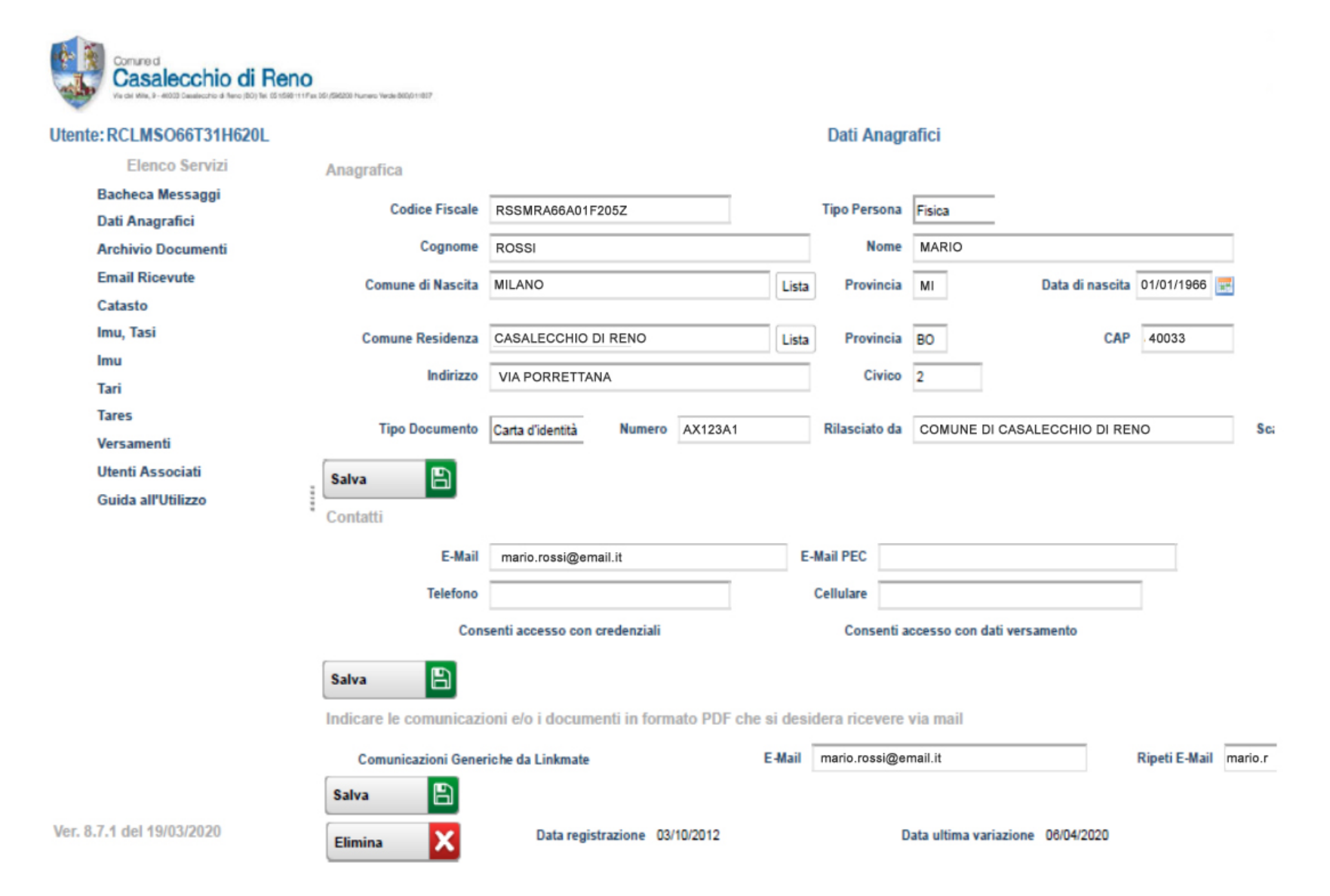